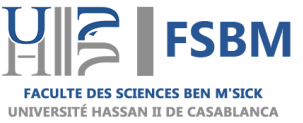

# **Le guide de mise à jour de la situation professionnelle en 3 étapes**

### **I. Authentification :**

- **Accédez à la page d'authentification en cliquant sur le lien suivant : [http://www.fsb.univh2c.ma/laureat/login.php.](http://www.fsb.univh2c.ma/laureat/login.php)**
- **Entrez vos informations d'identification (CNE, Code apogée, CNI).**
- **Cliquez sur le bouton « S'authentifier » pour accéder à votre compte.**

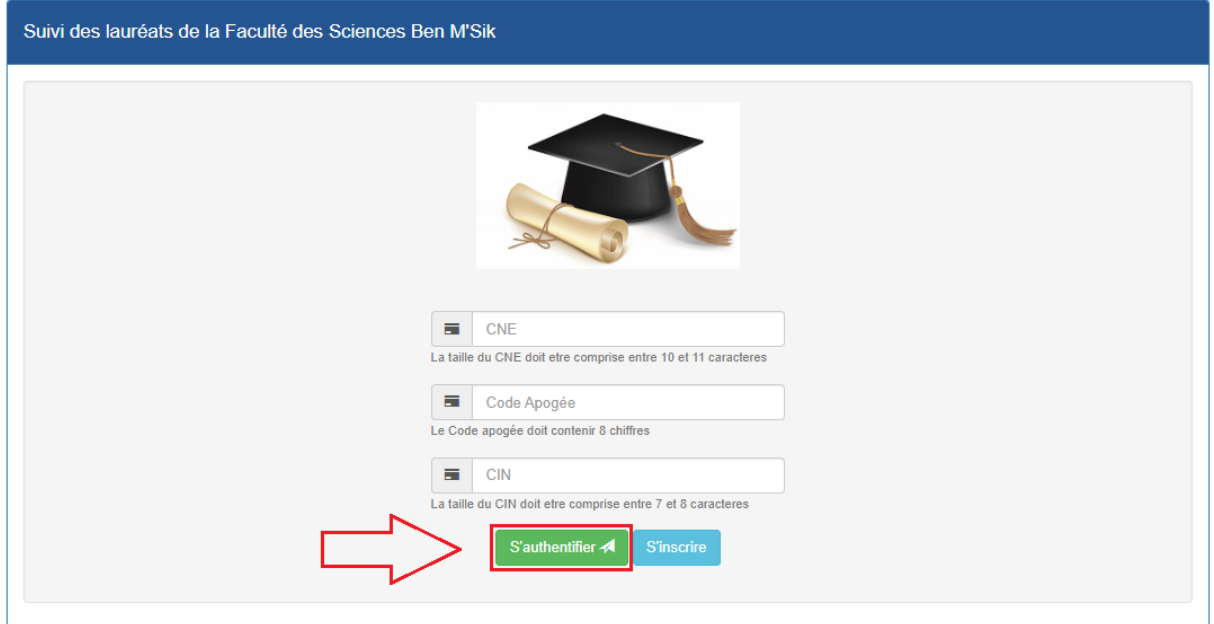

## **II. Mise à jour de votre situation professionnelle :**

- **Une fois connecté(e), sélectionnez/remplissez les champs pertinents avec les détails actualisés de votre situation professionnelle (Dernier diplôme obtenu, Date d'obtention du diplôme, Situation actuelle, depuis la date…)**

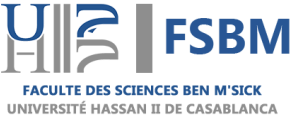

#### **UNIVERSITE HASSAN II DE CASABLANCA Faculté des Sciences Ben M'Sick**

**Service des Prévisions, des Statistiques, et de Suivi de** 

**l'Insertion des Lauréats**

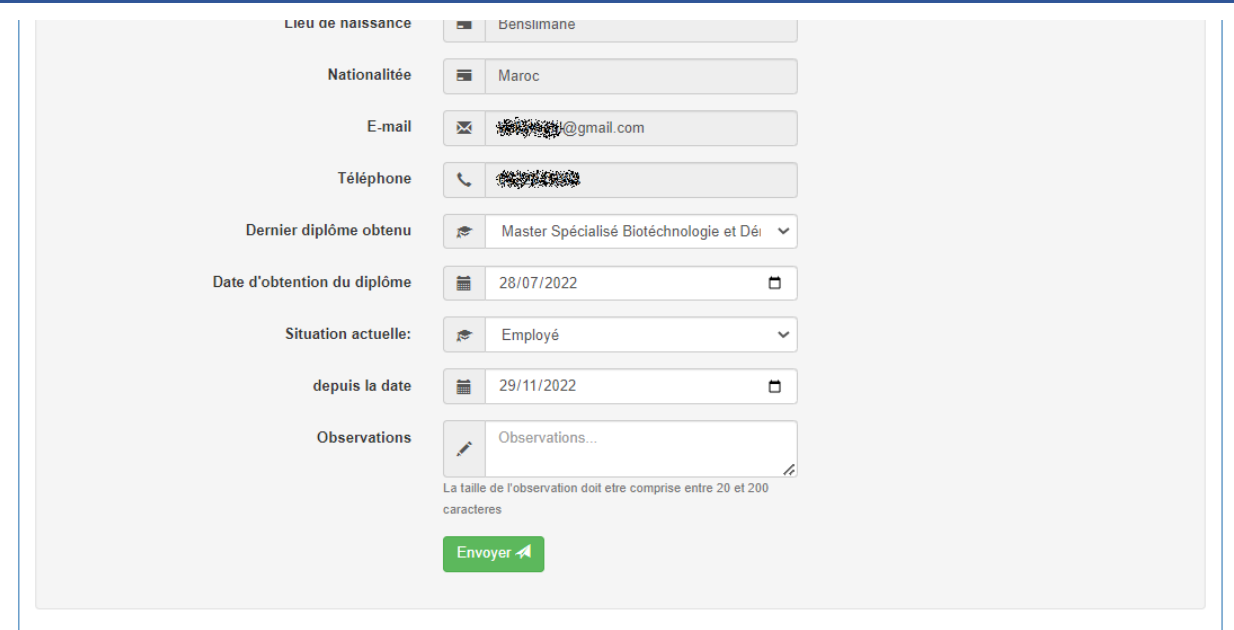

#### **III. Enregistrement :**

- **Assurez-vous de sauvegarder les modifications effectuées avant de quitter la page.**
- **Même si vous n'avez pas de nouvelles informations à ajouter pour le moment, veuillez cliquer sur le bouton « Envoyer ».**

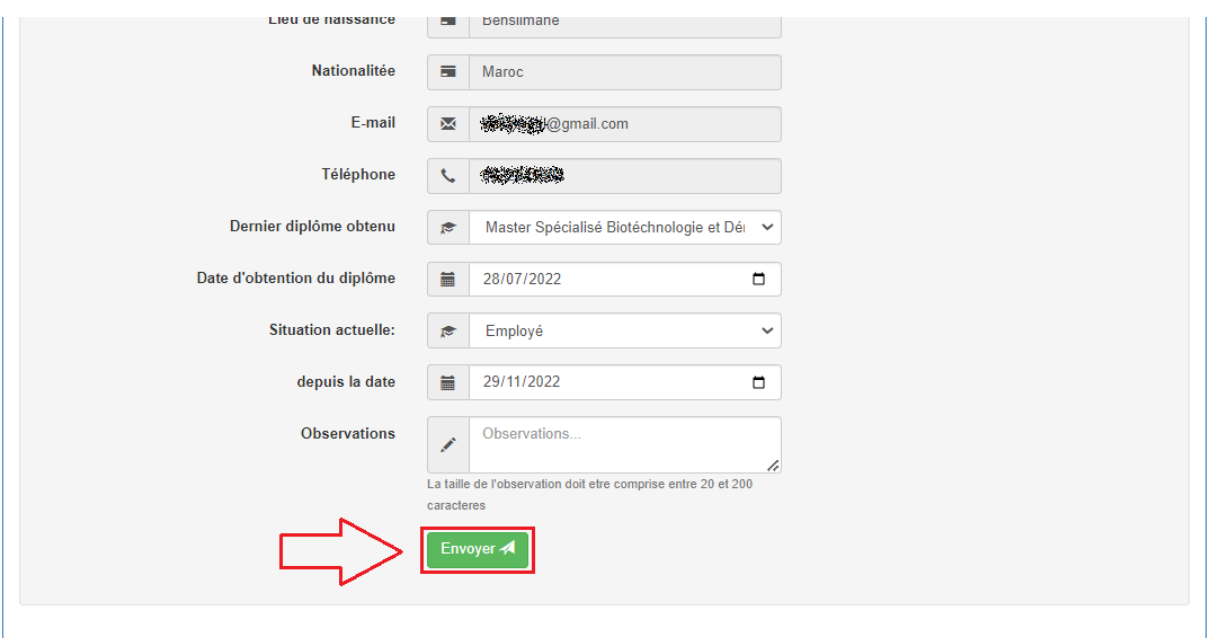